# Configurazione di & Risoluzione dei problemi di Catalyst 9800 Smart Licensing con SLUP

# Sommario

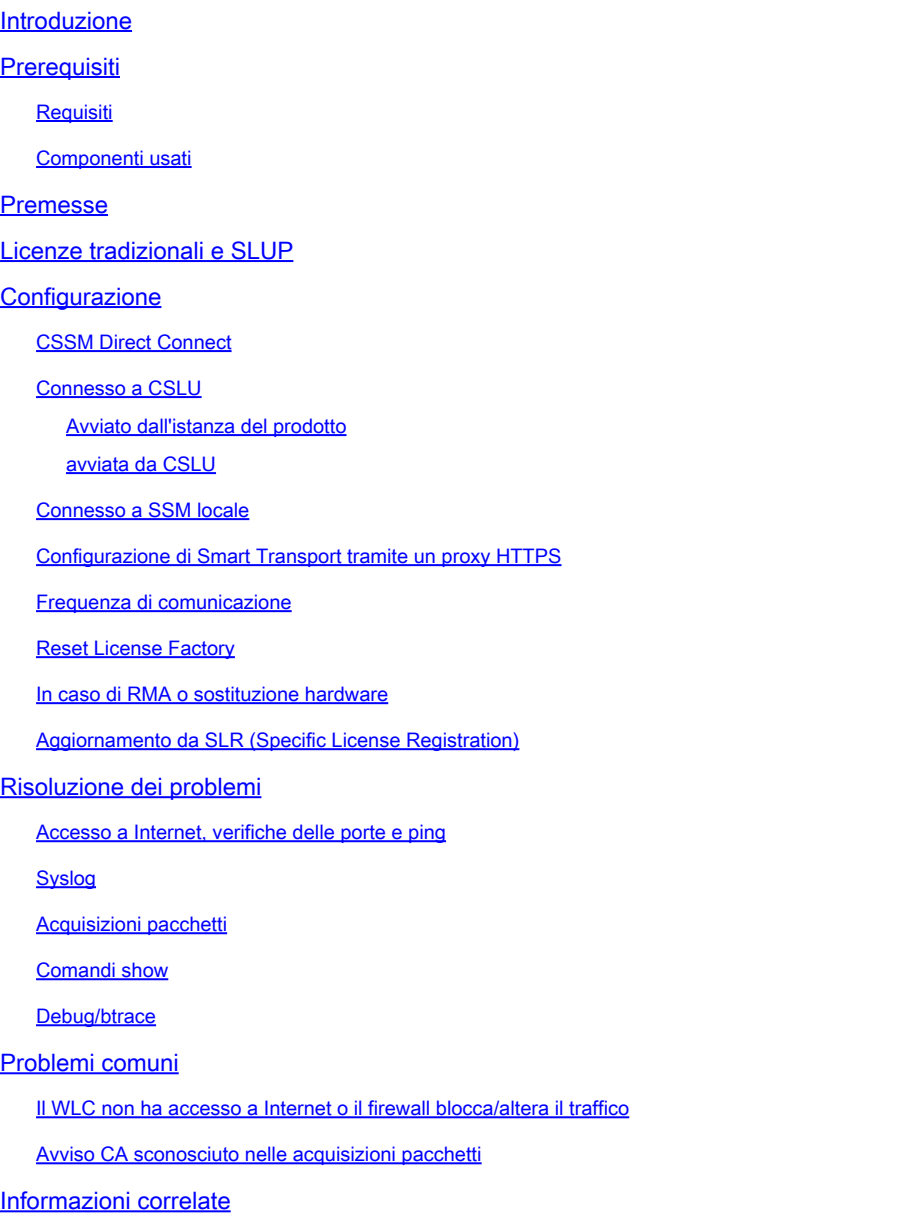

# Introduzione

In questo documento viene descritto come configurare Smart Licensing con criteri (SLUP) e risolvere i relativi problemi su Catalyst 9800 Wireless LAN Controller (WLC) .

# **Prerequisiti**

Requisiti

Cisco raccomanda la conoscenza dei seguenti argomenti:

- Criteri di utilizzo delle licenze Smart (SLUP)
- Catalyst 9800 Wireless LAN Controller (WLC)

### Componenti usati

Il documento può essere consultato per tutte le versioni software o hardware.

Le informazioni discusse in questo documento fanno riferimento a dispositivi usati in uno specifico ambiente di emulazione. Su tutti i dispositivi menzionati nel documento la configurazione è stata ripristinata ai valori predefiniti. Se la rete è operativa, valutare attentamente eventuali conseguenze derivanti dall'uso dei comandi.

# Premesse

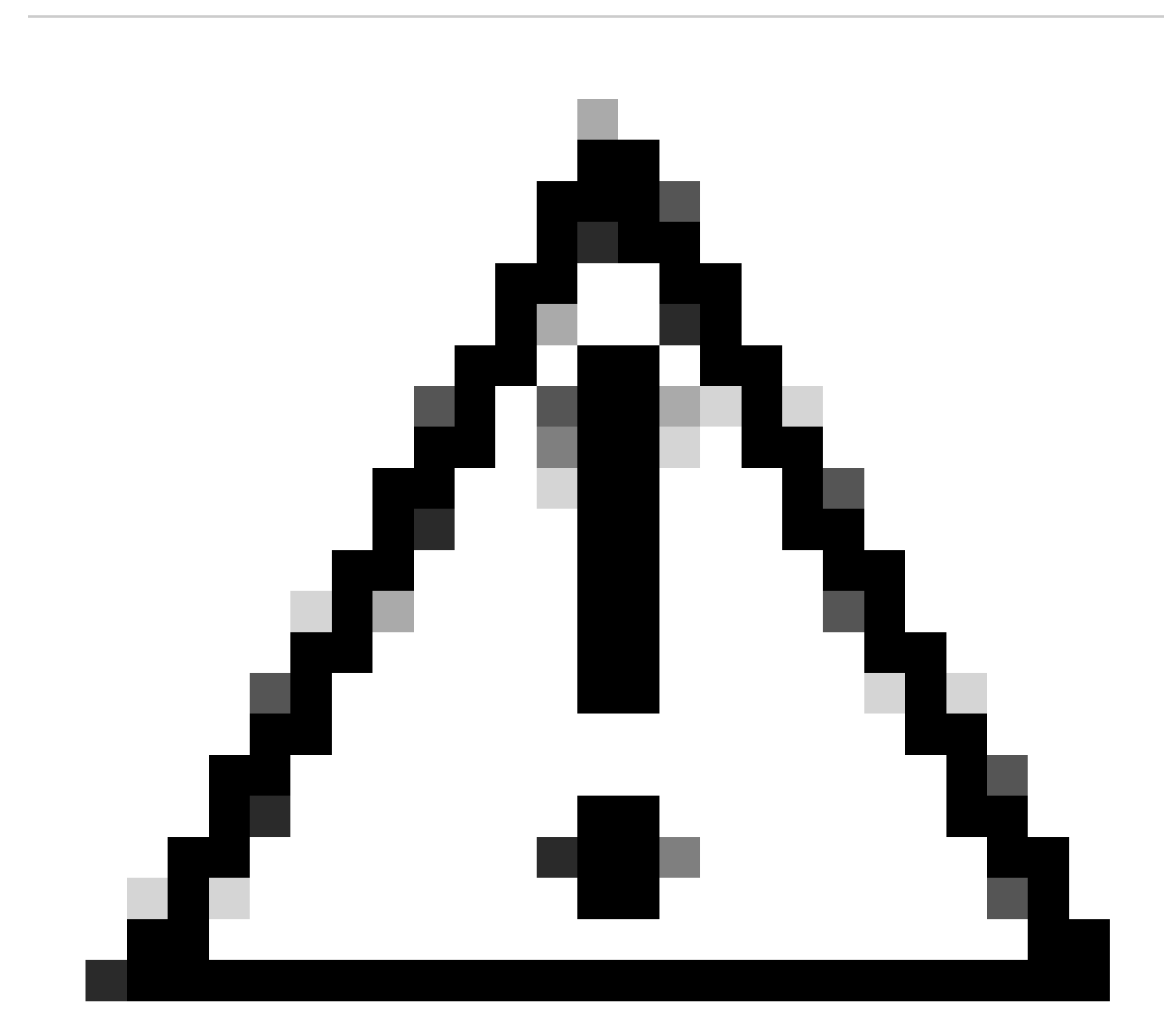

Attenzione: le note di questo articolo contengono utili suggerimenti o riferimenti a materiale non trattato nel documento. Si consiglia di leggere ogni nota.

- 1. Connessione diretta a [Cisco Smart Software Manager](https://software.cisco.com/#SmartLicensing-Inventory) Cloud (CSM Cloud)
- 2. Connesso a CSM tramite [CSLU](https://www.cisco.com/web/software/286327971/154599/CSLU_User_Guide.pdf) (Cisco Smart License Utility Manager)
- 3. Connesso a CSM tramite **Smart Software Manager locale** (SSM locale)

In questo articolo non vengono illustrati tutti gli scenari relativi alle licenze Smart su Catalyst 9800. Per ulteriori informazioni, consultare la [guida alla configurazione delle licenze Smart](https://www.cisco.com/c/en/us/td/docs/wireless/controller/9800/17-3/config-guide/b_wl_17_3_cg/m-sl-using-policy.html) tramite i [criteri](https://www.cisco.com/c/en/us/td/docs/wireless/controller/9800/17-3/config-guide/b_wl_17_3_cg/m-sl-using-policy.html). Tuttavia, questo articolo fornisce una serie di utili comandi per risolvere i problemi di connessione diretta, CSLU e licenze SSM Smart in locale che usano i problemi di policy su Catalyst 9800.

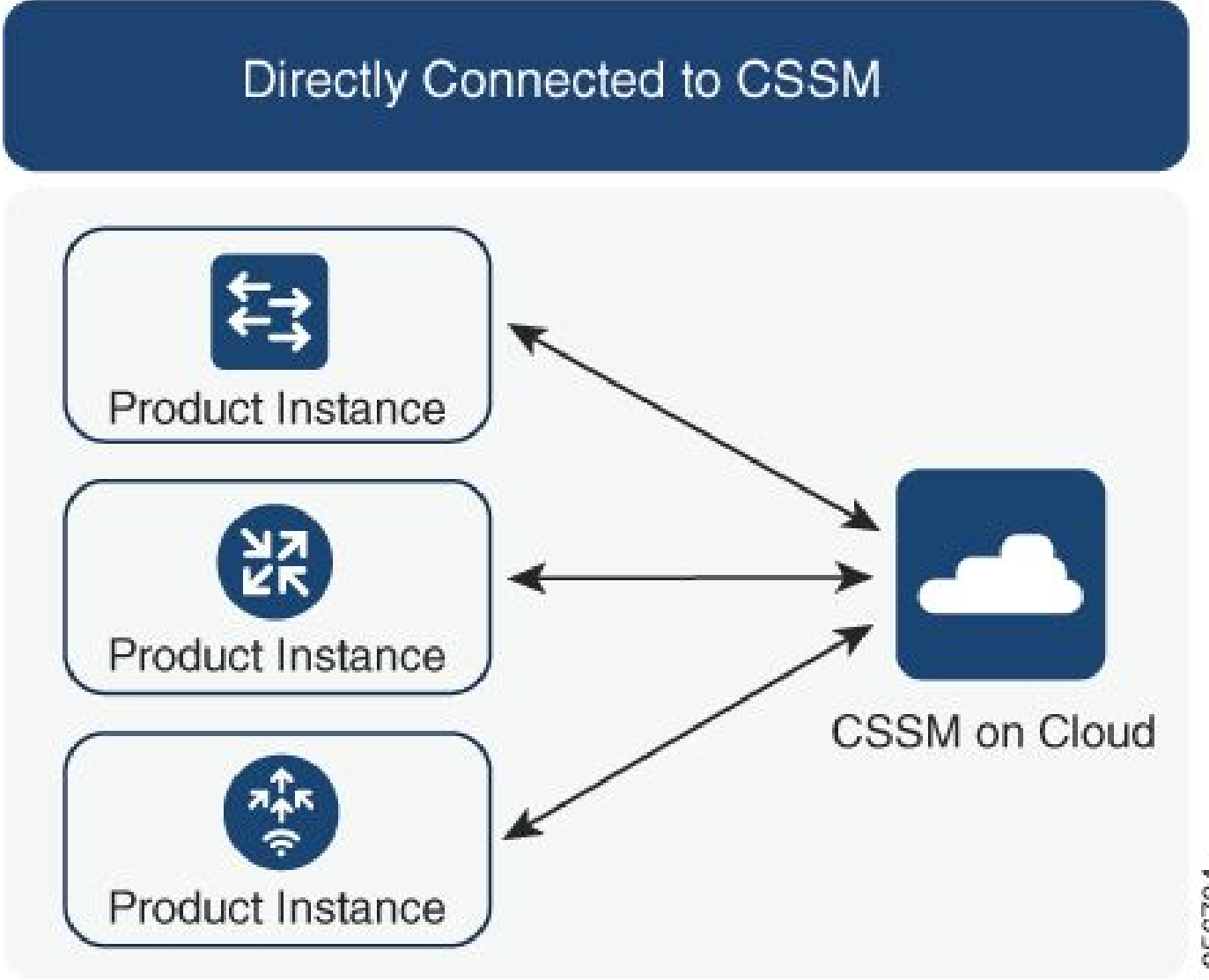

Opzione 1. Connessione diretta a server cloud Cisco Smart Licensing (CSM)

### Connected to CSSM Through CSLU

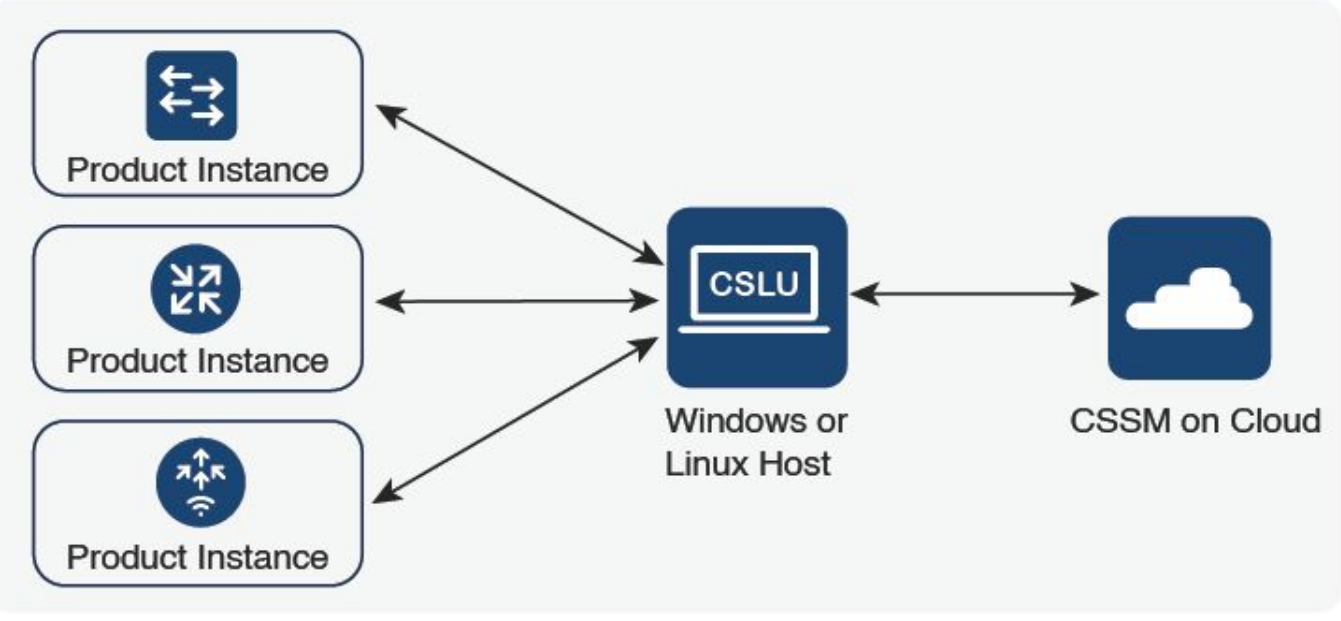

Opzione 2. Connessione tramite CSLU

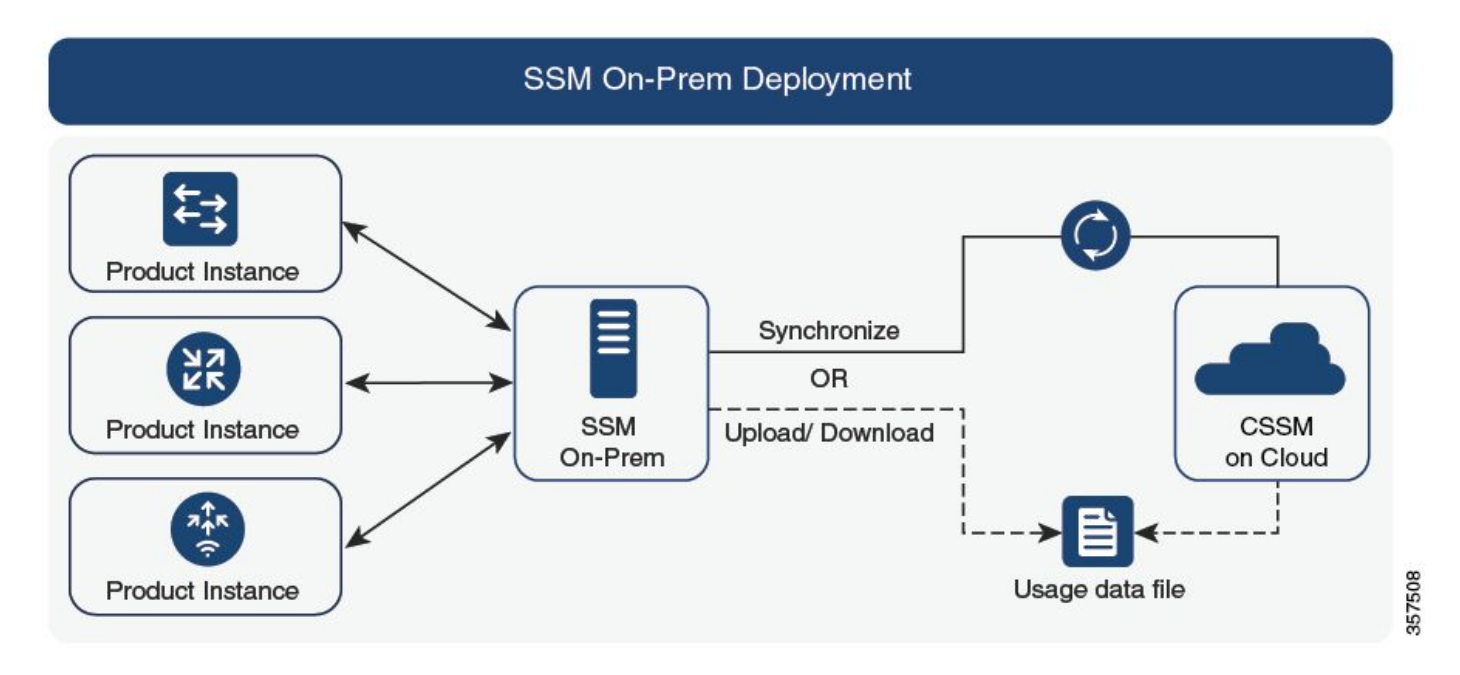

Opzione 3. Connessione tramite Smart Software Manager locale (SSM locale)

Nota: tutti i comandi menzionati in questo articolo sono applicabili solo ai WLC con versione 17.3.2 o successive.

## Licenze tradizionali e SLUP

La funzionalità Smart Licensing Using Policy è stata introdotta in Catalyst 9800 con la versione di codice 17.3.2. Nella versione 17.3.2 iniziale non è presente il menu di configurazione SLUP nel

356791

WebUI del WLC, introdotto con la versione 17.3.3. La SLUP è diversa dalle licenze intelligenti tradizionali in due modi:

- WLC comunica ora con CSM tramite il dominio smartreceiver.cisco.com, anziché tramite il dominio tools.cisco.com.
- Anziché registrarsi, il WLC ora stabilisce un trust con il CSM o l'SSM locale.
- i comandi CLI sono stati leggermente modificati.
- SLR (Smart Licensing Reservation) non è più disponibile. È invece possibile segnalare periodicamente l'utilizzo manualmente.
- Non è più disponibile una modalità di valutazione. Il WLC continua a funzionare a piena capacità anche senza licenza. Il sistema è basato sull'onore e l'utente è tenuto a segnalare periodicamente l'utilizzo della licenza (in modo automatico o manuale in caso di reti con airgapped).

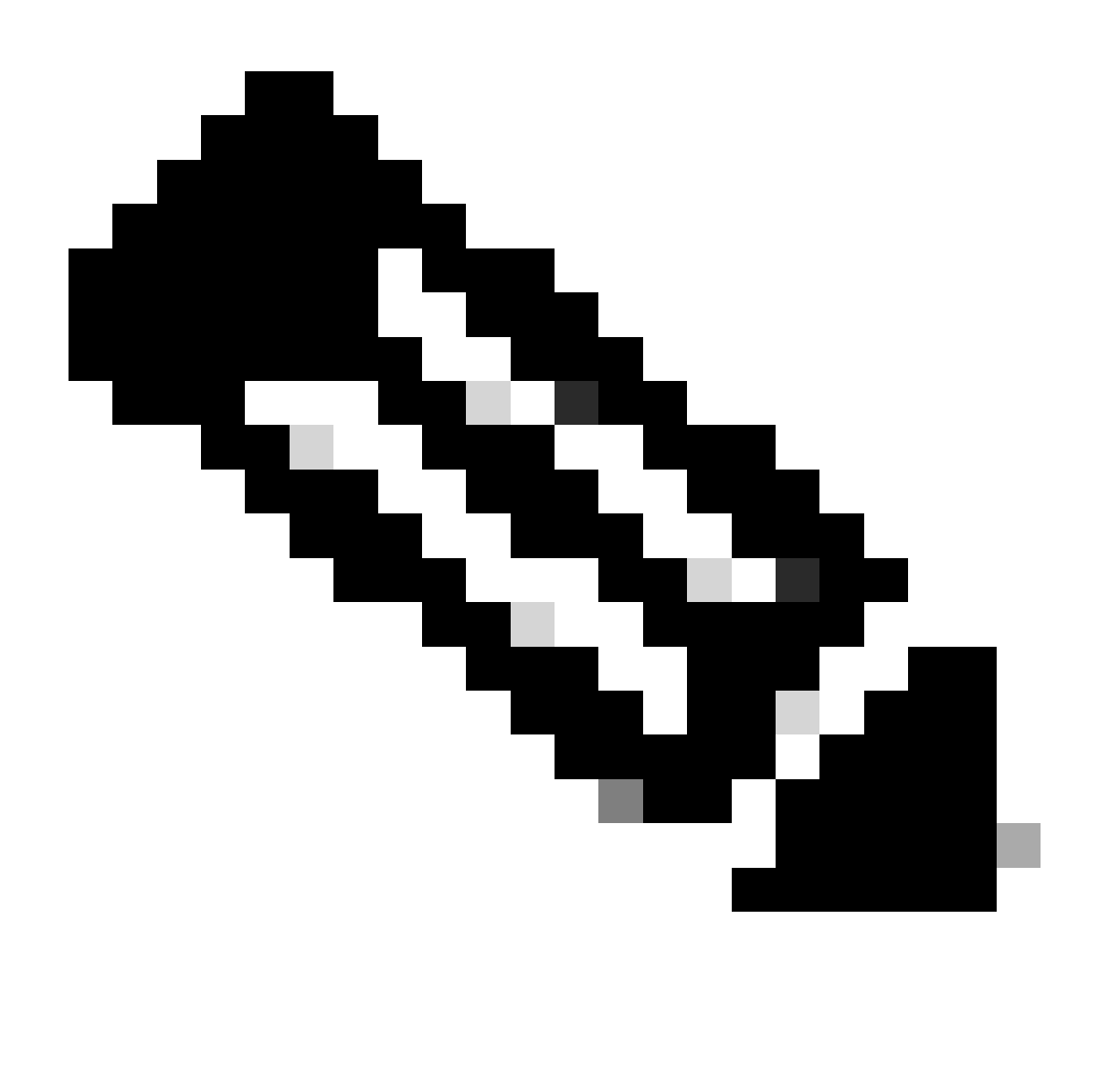

Avviso: se si usa un controller wireless Cisco Catalyst 9800-CL, verificare di conoscere i requisiti obbligatori dell'ACK che iniziano con Cisco IOS® XE Cupertino 17.7.1. Vedere [Requisito per la segnalazione e la conferma della gestione RUM per Cisco Catalyst 9800-](https://www.cisco.com/c/en/us/td/docs/wireless/controller/9800/17-9/config-guide/b_wl_17_9_cg/m-sl-using-policy.html#Cisco_Concept.dita_7d112493-86f2-4933-8d4b-c3ad35b0f6c6) [CL Wireless Controller.](https://www.cisco.com/c/en/us/td/docs/wireless/controller/9800/17-9/config-guide/b_wl_17_9_cg/m-sl-using-policy.html#Cisco_Concept.dita_7d112493-86f2-4933-8d4b-c3ad35b0f6c6)

# **Configurazione**

### CSSM Direct Connect

Dopo aver creato il token sul CSM, per stabilire la fiducia, è necessario eseguire questi comandi:

Nota: Token Max. Il numero di utilizzi deve essere almeno 2 in un caso di WLC in HA SSO.

```
configure terminal
ip http client source-interface <interface>
ip http client secure-trustpoint <TP>
license smart transport smart
license smart url default
exit
write memory
terminal monitor
license smart trust idtoken <token> all force
```
- Il comando ip http client-interface specifica l'interfaccia L3 da cui verranno originati i pacchetti correlati alle licenze
- Il comando ip http client secure-trustpoint specifica il trust point/certificato utilizzato per la comunicazione CSM. Il nome del trust point può essere trovato utilizzando il comando show crypto pki trustpoints. Si consiglia di utilizzare un certificato autofirmato TP-xxxxxxxxxx o un certificato installato dal produttore (noto anche come MIC, disponibile solo su 9800-40, 9800-80 e 9800-L), generalmente denominato CISCO\_IDEVID\_SUDI.
- Il comando Terminal Monitor consente al WLC di stampare i registri sulla console e di verificare che la relazione di trust sia stata stabilita correttamente. Può essere disattivato usando il terminale sul monitor.
- La parola chiave all nell'ultimo comando indica a tutti i WLC nel cluster HA SSO di stabilire la relazione di trust con il CSM.
- La forza della parola chiave indica al WLC di ignorare una qualsiasi delle relazioni di trust precedentemente stabilite e tentarne una nuova.
- Nota: se il trust non viene stabilito, lo switch 9800 riprova 1 minuto dopo, dopo che il comando è stato eseguito, e non riprova per qualche tempo. Immettere nuovamente il comando token per forzare una nuova definizione di trust.

### Connesso a CSLU

Cisco Smart License Utility Manager (CSLU) è un'applicazione basata su Windows (disponibile anche in Linux) che consente ai clienti di amministrare le licenze e le istanze del prodotto associate dalla propria sede anziché dover connettere direttamente le proprie istanze del prodotto con licenza Smart a Cisco Smart Software Manager (CSSM).

Questa sezione riguarda solo la configurazione wireless 9800. Per configurare la licenza con CSLU, è necessario eseguire altri passaggi (ad esempio, installare CSLU, configurare il software CSLU e così via), descritti nelle [Guide alla configurazione](https://www.cisco.com/c/en/us/td/docs/wireless/controller/9800/17-9/config-guide/b_wl_17_9_cg/m-sl-using-policy.html#Cisco_Concept.dita_ee6ccac1-38e3-438b-bc00-4cacbbf57f64) .Se si desidera implementare un metodo di comunicazione avviato dall'istanza del prodotto o da CSLU oppure completare la sequenza di attività corrispondente.

Avviato dall'istanza del prodotto

- 1. Garantire la raggiungibilità della rete dal controller alla CSLU
- 2. Verificare che il tipo di trasporto sia impostato su cslu:

```
(config)#license smart transport cslu
(config)#exit
#copy running-config startup-config
```
Se si desidera che la CSLU venga rilevata dal controller, è necessario eseguire l'azione. Se 3. si desidera individuare la CSLU utilizzando il DNS, non è necessaria alcuna azione. Se si desidera individuarlo utilizzando un URL, immettere questi comandi:

```
(config)#license smart url cslu http://<cslu_ip>:8182/cslu/v1/pi
(config)#exit
#copy running-config startup-config
```
avviata da CSLU

Quando si configura la comunicazione avviata dalla CSLU, l'unica azione necessaria è verificare la presenza di CSLU e garantire la raggiungibilità della rete da parte del controller.

#### Connesso a SSM locale

La configurazione con SSM locale è simile alla connessione diretta. È necessario eseguire onprem la versione 8-202102 o successiva. Per le versioni SLUP (17.3.2 e successive), si consiglia di utilizzare l'URL CSLU e il tipo di trasporto. L'URL può essere ottenuto dall'interfaccia WebUI locale nella sezione **Smart Licensing** > **Inventario > <Account virtuale> Generale**.

```
configure terminal
  ip http client source-interface <interface>
  ip http client secure-trustpoint <TP>
  license smart transport cslu
  license smart url https://<on-prem-ssm-domain>/SmartTransport
  crypto pki trustpoint SLA-TrustPoint
   revocation-check none
  exit
write memory
terminal monitor
```
SSM locale non richiede l'utilizzo di un token di attendibilità.

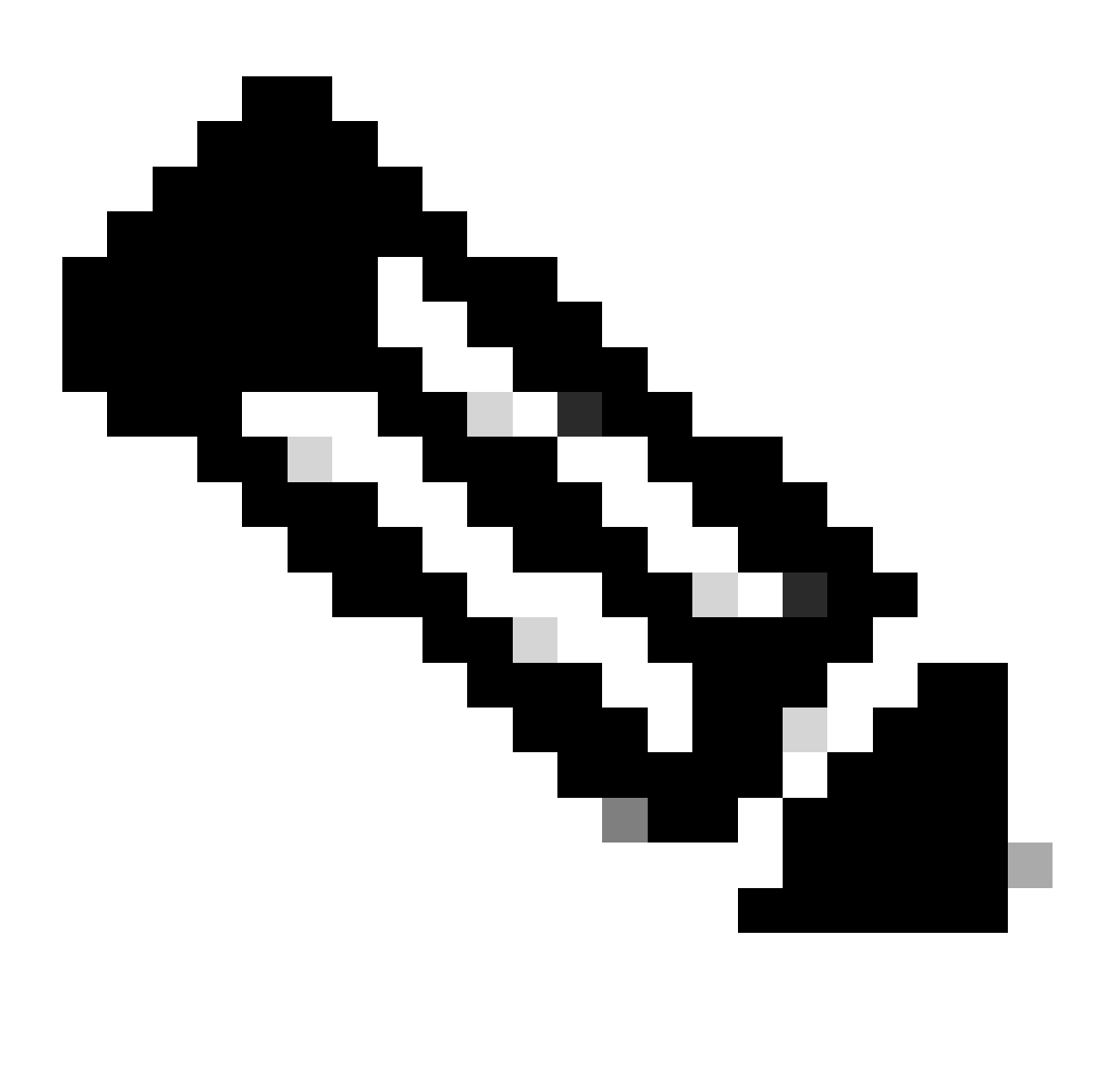

Nota: se viene visualizzato il messaggio %PKI-3-CRL\_FETCH\_FAIL: Recupero CRL per SLA-TrustPoint del trust point non riuscito. Non è stato configurato alcun controllo di revoca in SLA-TrustPoint. Questo è il trust utilizzato per Smart Licensing. Nel caso di un certificato locale, il certificato sul server di licenze è spesso un certificato autofirmato per il quale non è possibile eseguire la verifica CRL. Di conseguenza, non è necessario configurare alcun controllo delle revoche.

Configurazione di Smart Transport tramite un proxy HTTPS

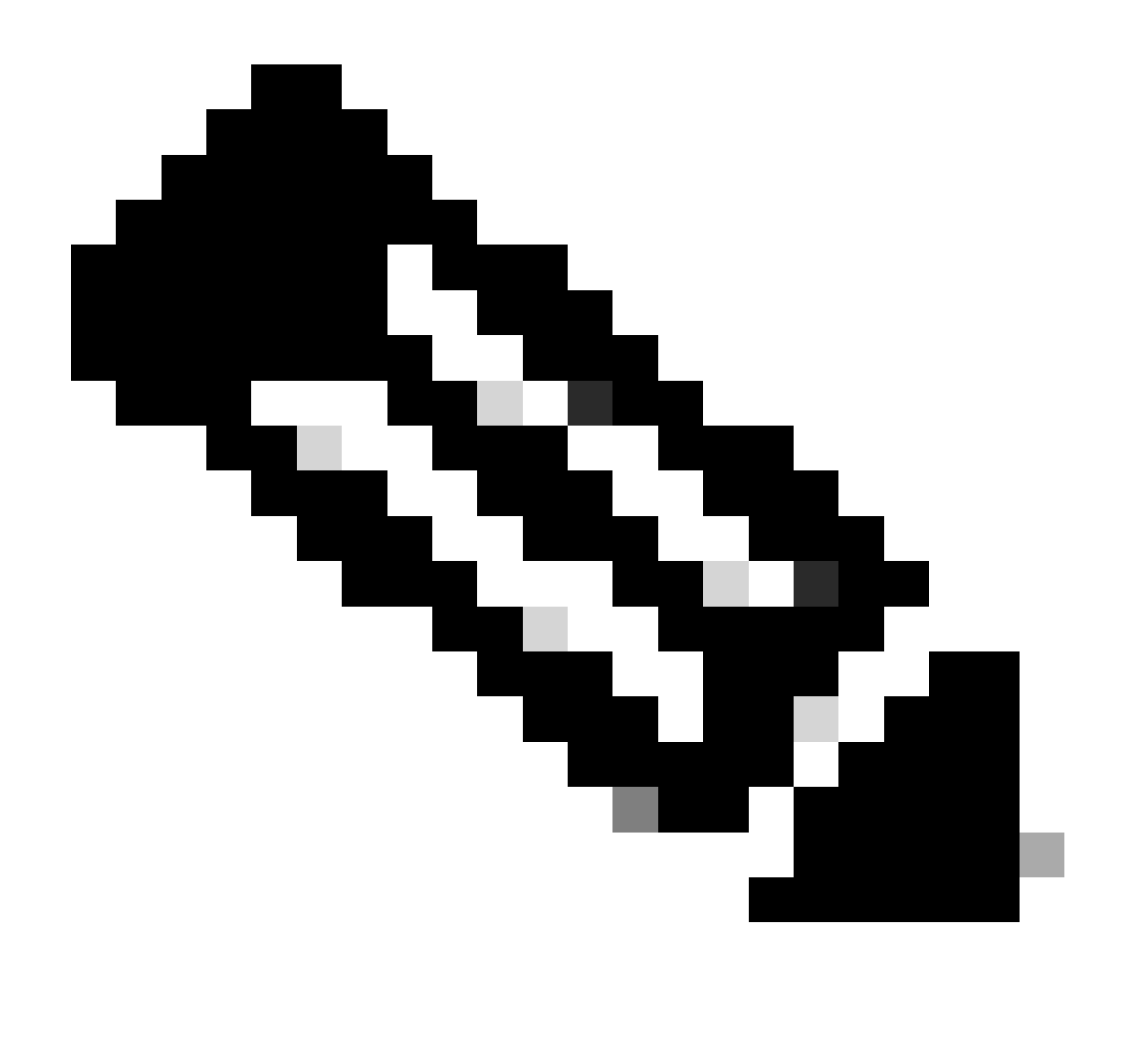

Nota: i proxy autenticati non sono ancora supportati dalla versione 17.9.2 del codice. Se si utilizzano proxy autenticati nell'infrastruttura, si consiglia di utilizzare Cisco Smart License Utility Manager (CSLU) per il supporto di questo tipo di server.

Per utilizzare un server proxy per comunicare con CSM quando si utilizza la modalità di trasporto intelligente, attenersi alla seguente procedura:

configure terminal ip http client source-interface <interface> ip http client secure-trustpoint <TP> license smart transport smart license smart url default license smart proxy address <proxy ip/fqdn> license smart proxy port <proxy port> exit write memory terminal monitor license smart trust idtoken <token> all force

#### Frequenza di comunicazione

L'intervallo di report che è possibile configurare nella CLI o nella GUI non ha alcun effetto.

9800 WLC comunica con CSM o con Smart Software Manager in locale ogni 8 ore, indipendentemente dall'intervallo di reporting configurato tramite interfaccia Web o CLI. Ciò significa che i punti di accesso appena aggiunti possono essere visualizzati sul CSM fino a 8 ore dopo l'iniziale aggiunta.

Per individuare la prossima volta che le licenze vengono calcolate e segnalate, usare il comando show license air entities summary. Questo comando non fa parte dell'output tipico di show tech o show license all:

<#root>

#### WLC#

**show license air entities summary**

Last license report time.......................: 07:38:15.237 UTC Fri Aug 27 2021 Upcoming license report time....................: 15:38:15.972 UTC Fri Aug 27 2021 No. of APs active at last report................: 3 No. of APs newly added with last report.........: 0 No. of APs deleted with last report..............: 0

### Reset License Factory

Catalyst 9800 WLC può avere tutta la configurazione della licenza e il trust factory reimpostato e mantenere tutte le altre configurazioni. È necessario un ricaricamento WLC:

WLC-1#license smart factory reset %Warning: reload required after "license smart factory reset" command

#### In caso di RMA o sostituzione hardware

Se il WLC 9800 deve essere sostituito, il nuovo dispositivo deve essere registrato con CSM/On-Prem Smart Software Manager e viene percepito come un nuovo dispositivo. Per rilasciare il numero di licenze del dispositivo precedente, è necessario eseguire l'eliminazione manuale in Istanze prodotto:

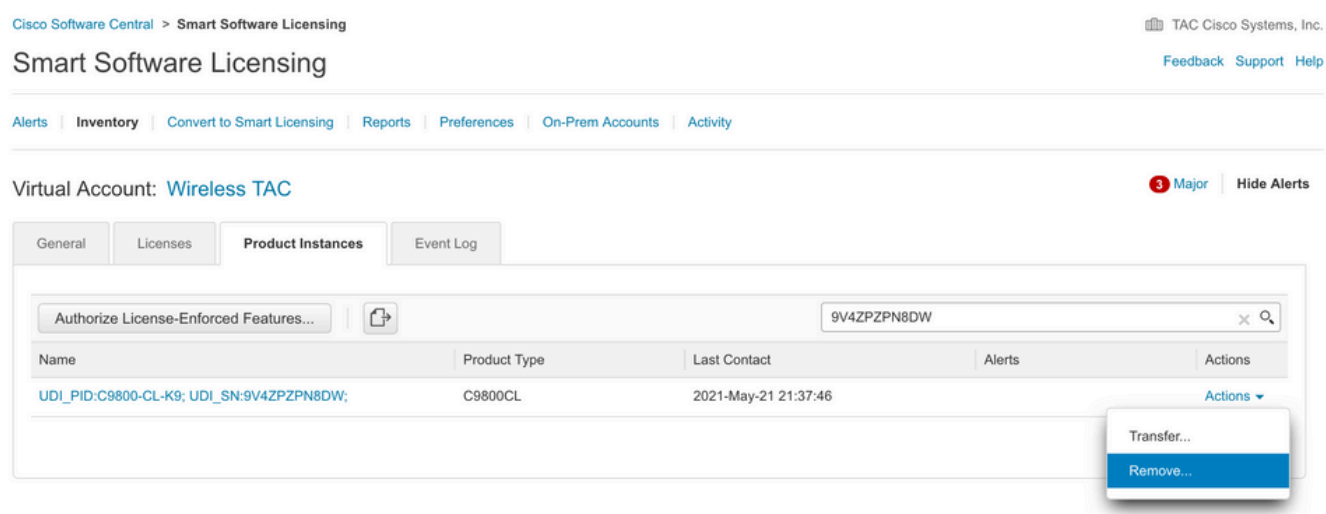

### Aggiornamento da SLR (Specific License Registration)

Nelle versioni precedenti, precedenti alla 17.3.2, veniva usato uno speciale metodo di licenza offline chiamato SLR (Specific License Registration). Questo metodo di licenza è stato deprecato nelle versioni che usano SLUP (17.3.2 e versioni successive).

Se si aggiorna un controller 9800 che utilizzava SLR a una versione successiva alla 17.3.2 o alla 17.4.1, si consiglia di passare al reporting SLUP offline anziché basarsi sui comandi SLR. Salvare il file RUM relativo all'utilizzo della licenza e registrarlo sul portale delle licenze Smart. Poiché SLR non esiste più nelle nuove versioni, questo comando indica il numero di licenze corretto e rilascia tutte le licenze non utilizzate. Le licenze non vengono più bloccate, ma viene visualizzato il numero esatto di utilizzi.

# Risoluzione dei problemi

### Accesso a Internet, verifiche delle porte e ping

Anziché il tools.cisco.com utilizzato dalle licenze intelligenti tradizionali, il nuovo SLUP utilizza il dominio smartreceiver.cisco.com per stabilire la relazione di trust. Al momento della stesura di questo articolo, il dominio viene risolto in più indirizzi IP diversi. Non è possibile eseguire il ping di tutti gli indirizzi. I ping non devono essere utilizzati come test di raggiungibilità su Internet dal WLC. Il fatto di non poter eseguire il ping di questi server non significa che non funzionino correttamente.

Per verificare la raggiungibilità, usare telnet over porta 443 anziché i ping. Telnet può essere confrontato con il dominio smartreceiver.cisco.com o direttamente con gli indirizzi IP del server. Se il traffico non viene bloccato, la porta deve apparire come aperta nell'output:

### Syslog

Se il comando terminal monitor è abilitato mentre il token è in fase di configurazione, il WLC stampa i log pertinenti nella CLI. Per visualizzare questi messaggi, è possibile eseguire il comando show logging. I registri di un trust stabilito correttamente hanno il seguente aspetto:

WLC-1#license smart trust idtoken <token> all force Aug 22 12:13:08.425: %CRYPTO\_ENGINE-5-KEY\_DELETED: A key named SLA-KeyPair has been removed from key st Aug 22 12:13:08.952: %CRYPTO\_ENGINE-5-KEY\_ADDITION: A key named SLA-KeyPair has been generated or impor Aug 22 12:13:08.975: %PKI-6-CONFIGAUTOSAVE: Running configuration saved to NVRAM Aug 22 12:13:11.879: %SMART\_LIC-6-TRUST\_INSTALL\_SUCCESS: A new licensing trust code was successfully in

Registri di un WLC senza un server DNS definito o con un server DNS non funzionante:

Aug 23 09:19:43.486: %SMART\_LIC-3-COMM\_FAILED: Communications failure with the Cisco Smart Software Man

Registri di un WLC con un server DNS funzionante, ma senza accesso a Internet:

Aug 23 09:23:30.701: %SMART\_LIC-3-COMM\_FAILED: Communications failure with the Cisco Smart Software Man

#### Acquisizioni pacchetti

Anche se la comunicazione tra WLC e CSSM/SSM in locale è crittografata e passa attraverso HTTPS, l'esecuzione di acquisizioni di pacchetti può rivelare le cause del mancato accertamento del trust. Il modo più semplice per raccogliere le acquisizioni dei pacchetti è tramite l'interfaccia Web WLC.

Selezionare Risoluzione dei problemi > Acquisizione pacchetti. Creare un nuovo punto di acquisizione:

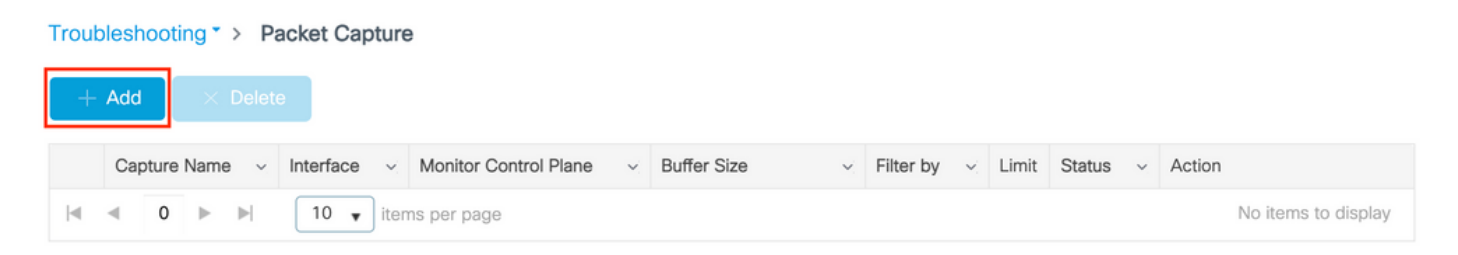

Verificare che la casella di controllo Controlla piano di controllo sia abilitata. Aumentare le dimensioni del buffer fino a un massimo di 100 MB. Aggiungere l'interfaccia che deve essere acquisita. Il traffico delle licenze Smart viene inviato dall'interfaccia di gestione wireless per

impostazione predefinita o dall'interfaccia definita con il comando ip http client source-interface:

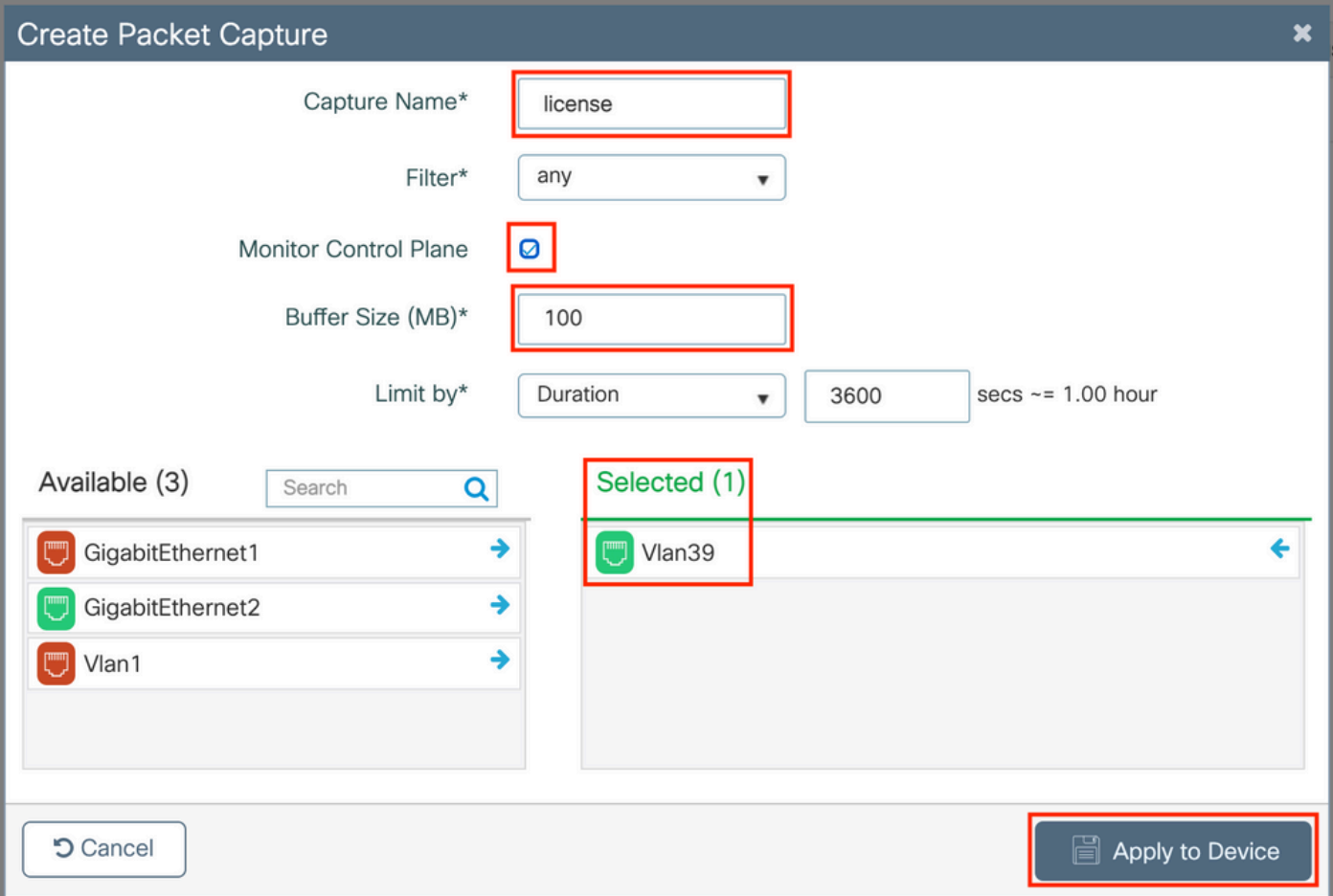

Avviare le acquisizioni ed eseguire il comando license smart trust idtoken <token> all force:

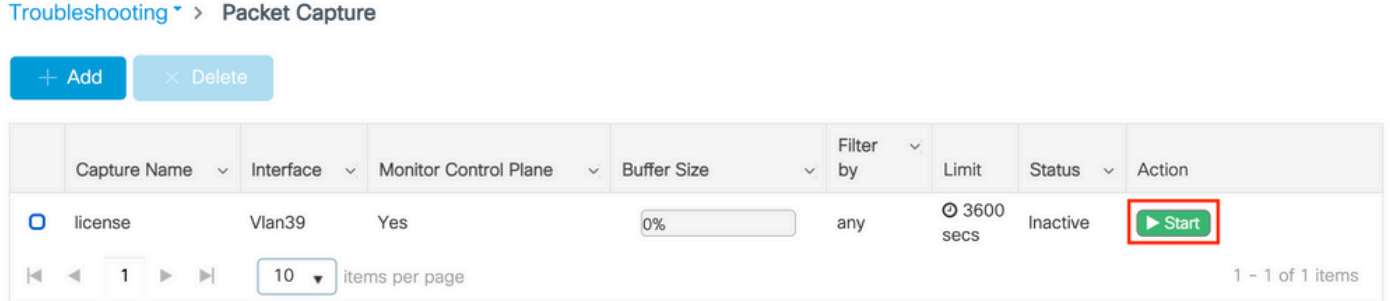

Le acquisizioni di pacchetti di uno stabilimento di attendibilità devono contenere i seguenti passaggi:

- 1. Sessione TCP stabilita tramite SYN, SYN-ACK e sequenza ACK
- 2. Sessione TLS stabilita con scambio di certificati sia server che client. L'installazione termina con il pacchetto New Session Ticket
- Encrypted packet exchange (Application Data frames) dove WLC segnala l'utilizzo della 3. licenza
- 4. Fine sessione TCP tramite sequenza FIN-PSH-ACK, FIN-ACK e ACK

Nota: le acquisizioni dei pacchetti contengono molti più frame, inclusi multipli di

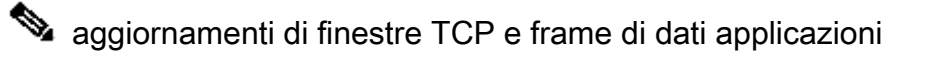

Poiché CSM Cloud usa 3 diversi indirizzi IP pubblici, per filtrare tutte le acquisizioni di pacchetti tra WLC e CSM, usare questo filtro wireshark:

ip.addr==172.163.15.144 or ip.addr==192.168.220.90 or ip.addr==172.163.15.144

Se si utilizza un SSM locale, filtrare l'indirizzo IP del SSM:

ip.addr==<on-prem-ssm-ip>

Esempio: acquisizioni di pacchetti di una relazione di trust stabilita con CSM con connessione diretta con tutte le acquisizioni di pacchetti significative filtrate:

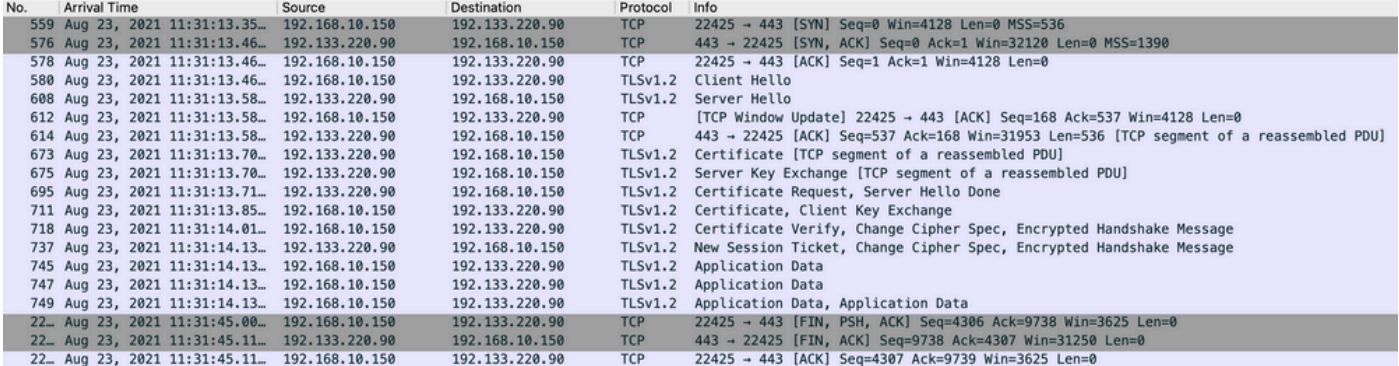

#### Comandi show

I comandi show riportati di seguito contengono informazioni utili sulla definizione del trust:

show license status show license summary show tech-support license show license tech-support show license air entities summary

show license history message (useful to see the history and content of messages sent to SL)

show tech wireless (actually gets show log and show run on top of the rest which can be useful)

Il comando show license history message è uno dei comandi più utili in quanto può visualizzare i messaggi effettivi inviati dal WLC e ricevuti nuovamente dal CSM.

Per una relazione di trust stabilita correttamente vengono stampati sia messaggi "RICHIESTA: 23 ago 10:18:08 2021 centrale" che messaggi "RISPOSTA: 23 ago 10:18:10 2021 centrale". Se non vi è nulla dopo la riga RESPONSE, significa che il WLC non ha ricevuto una risposta dal CSM.

Questo è un esempio di output del messaggio show license history per un trust stabilito correttamente:

#### REQUEST: Aug 23 10:18:08 2021 Central

{"request":"{\"header\":{\"request\_type\":\"POLL\_REQ\",\"sudi\":{\"udi\_pid\":\"C9800-CL-K9\",\"udi\_seri。 NB\"},\"version\":\"1.3\",\"locale\":\"en\_US.UTF-8\",\"signing\_cert\_serial\_number\":\"3\",\"id\_cert\_serial\_number\":\"59152896 \",\"product\_instance\_identifier\":\"\",\"connect\_info\":{\"name\":\"C\_agent\",\"version\":\"5.0.9\_rel/ e,\"additional\_info\":\"\",\"capabilities\":[\"UTILITY\",\"DLC\",\"AppHA\",\"MULTITIER\",\"EXPORT\_2\",\  $Y\_USAGE\{\'\}'$ ,\"request\_data\":\"{\\\"sudi\\\":{\\\"udi\_pid\\\":\\\"C9800-CL-K9\\\",\\\"udi\_serial\_numbe  $\setminus$ "},\\\"timestamp\\\":1629713888600,\\\"nonce\\\":\\\"11702702165338740293\\\",\\\"product\_instance\_ide \"original\_request\_type\\\":\\\"LICENSE\_USAGE\\\",\\\"original\_piid\\\":\\\"2e84a42f-c903-44c5-83b2-e62  $":\,7898262236\}\backslash"$ }","signature":{"type":"SHA256","key":"59152896","value":"eiJ7IuQaTCFxgUkwls76WZxa5DRI5A OgMqQd5POU6VNsH2j9dHco4T1NJ/aCMbR1MRmkfxyVSWsx41mjJL11mpOSi3ZS4FBMvlF/EBOUfowREe2oz2lrQp1cAFpPn5SlaFezW /Nu6SQZfIW+IdF+2qnJeNFAIZbNpg0B5d5HIJvDmDImvDu3bMRHhQAWr2KKzGFr6jPz0hs7bGY/+FlfTLQk5LFEUaKTNH/tuxJPFHlF h9//uhsd+NaQyfdRFludkbfUBTFkvPxHW9/5w=="}}

 RESPONSE: Aug 23 10:18:10 2021 Central {"signature":{"type":"SHA256","value":"TXZE034fqAul2jy9V4+HoB2hDShl9au/5sgodiCVatmu671/6MyN7kZfEzREufY8\nOOsh4l+BZ1ZAXyQ/hVf+Q SLrjTfO4grGeQTcH7yEj0D+gztWXCOu8RBT7/Bo9aBs\n4x1i0E6flPB3BP6yu7KIEUQZ8yHzlwDT+mVtJGi6TRrtYnV3KQMpCUmF5F wOksf3SfXreNZJuzWXzjHvtmlusCQXw7ZTBzffYsNKO0lkJlr\nvgB2PkV7JUlsA481kpIvlPul6IiJXqk+2PC2IzCrCLG57lVN3XgX 1pEl2SHyQ/DAw==","piid":null,"cert\_sn":null},"response":"{\"header\":{\"version\":\"1.3\",\"locale\":\" mp\":1629713890172,\"nonce\":null,\"request\_type\":\"POLL\_REQ\",\"sudi\":{\"udi\_pid\":\"C9800-CL-K9\",\ 9PJK8D7OCNB\"},\"agent\_actions\":null,\"connect\_info\":{\"name\":\"SSM\",\"version\":\"1.3\",\"producti  $s\Upsilon':[\Upsilon'$ DLC $\Upsilon',\Upsilon'$ AppHA $\Upsilon',\Upsilon'$ EXPORT\_2 $\Upsilon',\Upsilon'$ POLICY\_USAGE $\Upsilon',\Upsilon'$ UTILITY $\Upsilon'$ ], $\Upsilon'$ additional\_info $\Upsilon':\Upsilon'\Upsilon'$ }, $\Upsilon'$ signing\_c \",\"id\_cert\_serial\_number\":\"59152896\",\"product\_instance\_identifier\":\"\"},\"status\_code\":\"FAILE \"Invalid ProductInstanceIdentifier: 2e84a42f-c903-44c5-83b2-e62e258c780f provided in the polling reque 262236\",\"retry\_time\_seconds\":0,\"response\_data\":\"\"}","sch\_response":null}

#### Debug/btrace

Eseguire questo comando pochi minuti dopo il tentativo di stabilire un trust con un comando license smart trust idtoken all force. I registri IOSRP sono estremamente dettagliati. Aggiungi | include smart-agent" al comando per ottenere solo i log delle licenze smart.

show logging process iosrp start last 5 minutes show logging process iosrp start last 5 minutes | include smart-agent

È inoltre possibile eseguire questi debug e quindi riconfigurare i comandi di gestione licenze per forzare una nuova connessione:

debug license events debug license errors debug license agent all

# Problemi comuni

### Il WLC non ha accesso a Internet o il firewall blocca/altera il traffico

Le acquisizioni dei pacchetti incorporati sul WLC sono un modo facile per vedere se il WLC riceve qualcosa dal CSM o dal SSM in locale. Se non è stata ricevuta alcuna risposta, è possibile che il firewall stia bloccando qualcosa.

Il comando show license history message stampa una risposta vuota 1 secondo dopo l'invio della richiesta se non è stata ricevuta alcuna risposta dal cloud CSM o dal modulo di gestione del servizio di archiviazione locale.

Ad esempio, questo può indurvi a credere che sia stata ricevuta una risposta vuota, ma in realtà non c'è stata alcuna risposta:

```
REQUEST: Jun 29 11:12:39 2021 CET
{"request":"{\"header\":{\"request_type\":\"ID_TOKEN_TRUST\",\"sudi\":{\"udi_pid\":\"C9800-CL-K9\",\"ud
RESPONSE: Jun 29 11:12:40 2021 CET
```
Nota: una richiesta di miglioramento dell'ID bug Cisco [CSCvy84684](https://tools.cisco.com/bugsearch/bug/CSCvy84684) fa sì che il messaggio show license history venga stampato come risposta vuota in assenza di risposta. In questo modo si migliora l'output del comando show license history message

#### Avviso CA sconosciuto nelle acquisizioni pacchetti

La comunicazione con il modulo CSM o il modulo SSM locale richiede un certificato valido sul lato 9800. Può essere autofirmato, ma non può essere non valido o scaduto. In questo caso, l'acquisizione di un pacchetto mostra un avviso TLS per una CA sconosciuta inviato da CSSM quando il certificato client HTTP 9800 è scaduto.

Smart Licensing utilizza la configurazione del client http ip, che è diversa dal server http ip utilizzato dall'interfaccia Web WLC. Ciò significa che questi comandi devono essere configurati correttamente:

```
ip http client source-interface <interface>
ip http client secure-trustpoint <TP>
```
Il nome del trust point può essere trovato con il comando show crypto pki trustpoints. Si consiglia di utilizzare un certificato autofirmato TP-xxxxxxxxxxxx o un certificato di installazione del produttore (MIC), generalmente denominato CISCO\_IDEVID\_SUDI ed disponibile solo sui modelli 9800-80, 9800-40 e 9800-L.

È importante notare che i dispositivi che eseguono l'intercettazione TLS, ad esempio un firewall con la funzione di decrittografia SSL, possono impedire a C9800 di stabilire un handshake con il server licenze Cisco, in quanto il certificato HTTPS presentato è il certificato firewall anziché il certificato del server licenze Cisco.

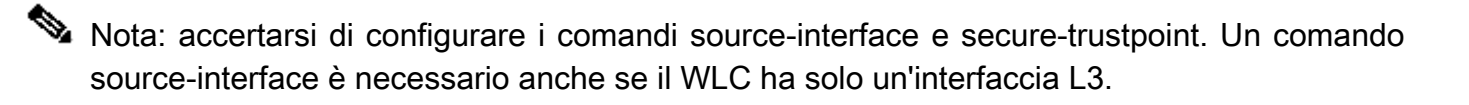

# Informazioni correlate

- [Smart Licensing con modalità Air Gap su 9800](https://www.cisco.com/c/en/us/support/docs/wireless/catalyst-9800-series-wireless-controllers/221758-configure-offline-air-gapped-licensing.html)
- [Supporto tecnico Cisco e download](https://www.cisco.com/c/en/us/support/index.html?referring_site=bodynav)

#### Informazioni su questa traduzione

Cisco ha tradotto questo documento utilizzando una combinazione di tecnologie automatiche e umane per offrire ai nostri utenti in tutto il mondo contenuti di supporto nella propria lingua. Si noti che anche la migliore traduzione automatica non sarà mai accurata come quella fornita da un traduttore professionista. Cisco Systems, Inc. non si assume alcuna responsabilità per l'accuratezza di queste traduzioni e consiglia di consultare sempre il documento originale in inglese (disponibile al link fornito).